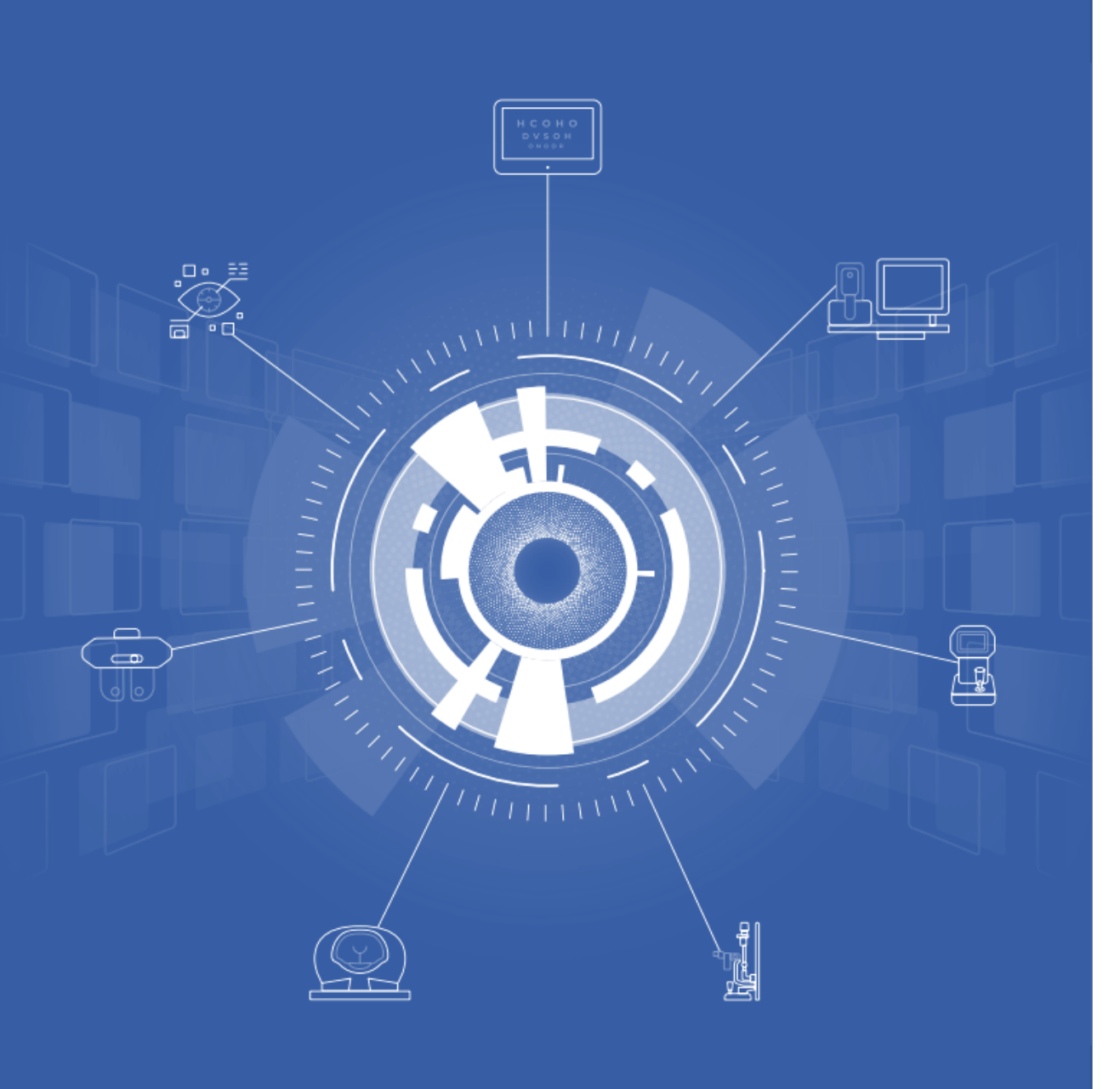

### **Municity'screen**

### Guide utilisateur

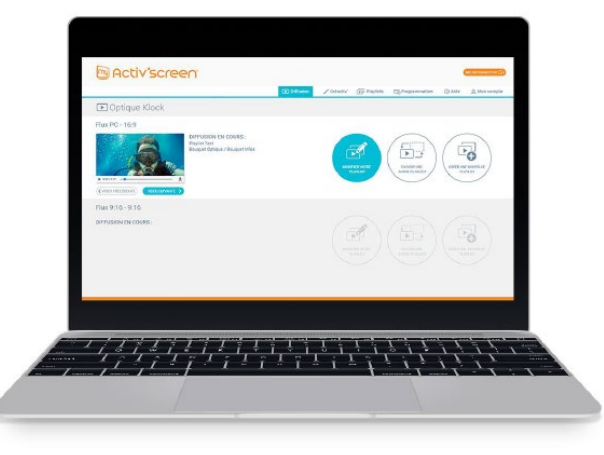

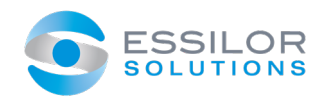

### 1. CONNEXION

### CONNECTEZ-VOUS À VOTRE COMPTE

Saisissez votre identifiant et votre mot de passe sur : http://my-activscreen.com

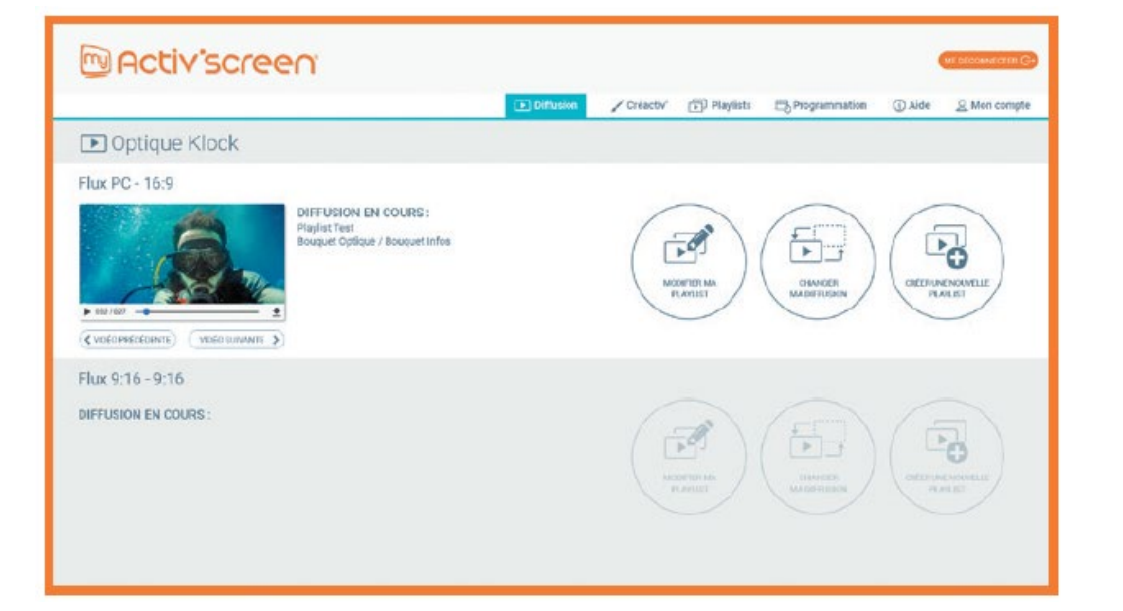

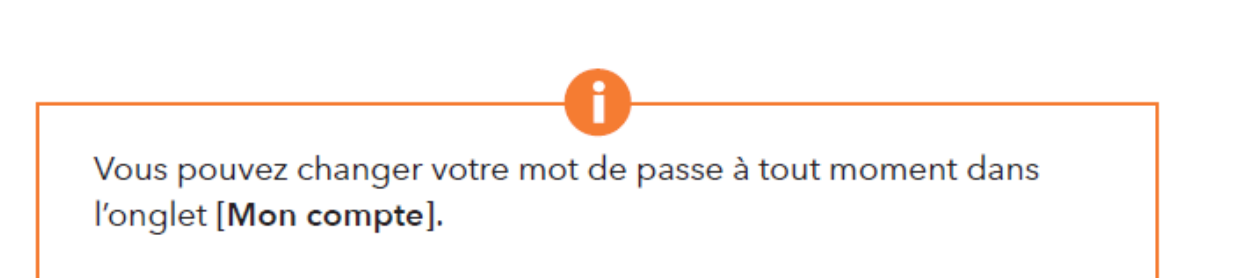

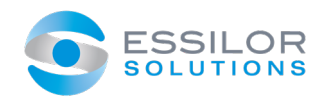

# 2. GÉREZ VOTRE DIFFUSION

### CRÉEZ VOTRE PLAYLIST

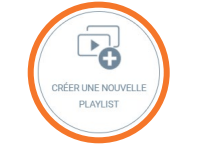

- Cliquez sur l'onglet [Diffusion].
- Cliquez sur le bouton [Créer une nouvelle playlist].

Constituez ensuite votre playlist :

- **Recherchez des animations** avec les filtres catégorie, marque ou date.
- **Prévisualisez une vidéo** en cliquant dessus.
- Ajoutez des animations en glissant les vignettes dans votre playlist.
- Changez la position d'une animation dans votre playlist en glissant la vignette à l'emplacement souhaité.
- Retirez une animation en cliquant sur la croix ou en la glissant en dehors de votre playlist.
- **EXTE:** Cliquez sur le bouton "Vider le contenu" pour effacer toutes les vidéos de votre playlist.
- **EXT** Cliquez sur le bouton "Annuler" pour revenir sur votre dernière modification.
- Une fois votre playlist terminée, cliquez sur [Enregistrer].

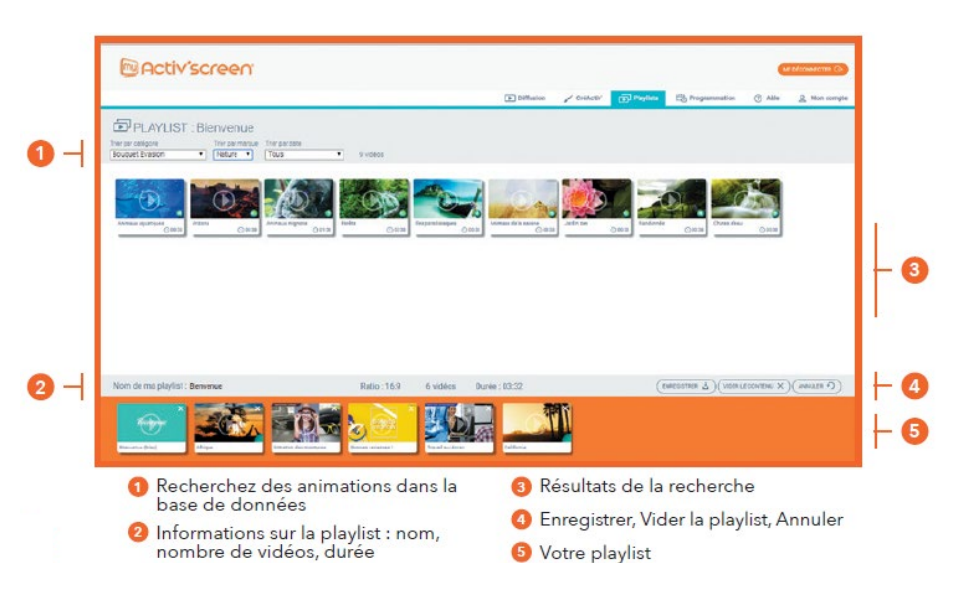

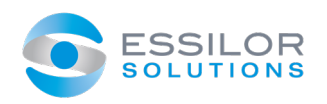

# 2. GÉREZ VOTRE DIFFUSION

### MODIFIEZ VOTRE PLAYLIST

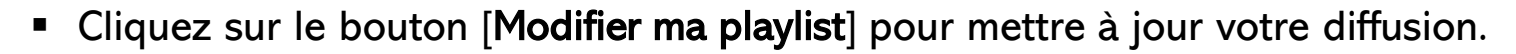

- Lorsque vous enregistrez vos modifications, la diffusion sera automatiquement mise à jour.
- Si vous renommez la playlist, une nouvelle sera automatiquement créée. Cela vous permet de réaliser quelques changements en sauvegardant la version précédente.

### CHANGEZ VOTRE DIFFUSION

- **Cliquez sur le bouton [Changer ma diffusion].**
- Sélectionnez la playlist que vous souhaitez diffuser et cliquez sur [**Enregistrer**].

Patientez quelques minutes et regardez votre nouvelle playlist à l'écran.

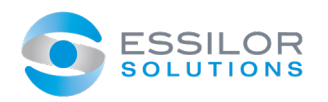

### PRÉSENTATION

- Cliquez sur l'onglet [CréActiv'].
- 4 onglets s'affichent :
	- Nouveaux médias : importez vos vidéos, diaporamas et créez des animations à partir de modèles.
	- Ma médiathèque : gérez les vidéos, diaporamas importés et les animations créées à partir de modèles.
	- État des téléchargements : suivez le chargement des vidéos et diaporamas importés, et des animations personnalisées.
	- Mon logo : vous pouvez personnaliser votre diffusion en affichant votre logo.

#### Exemple de "Ma Médiathèque", avec 3 médias personnels.

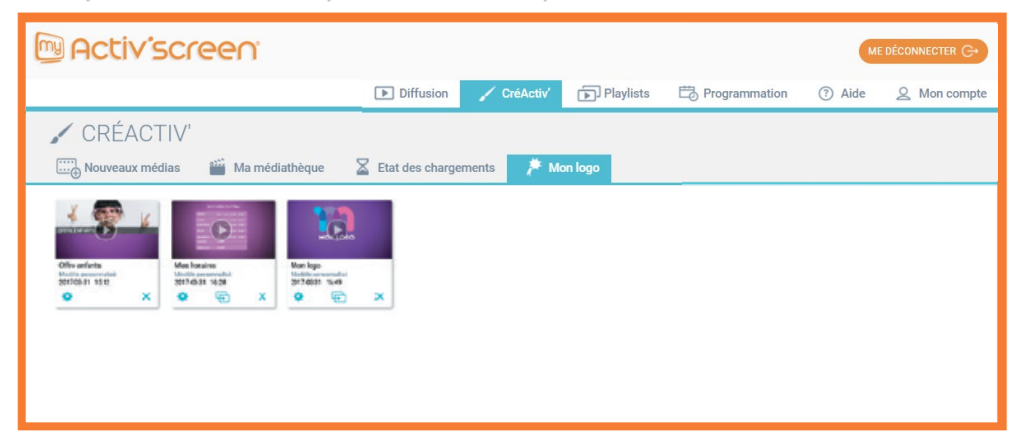

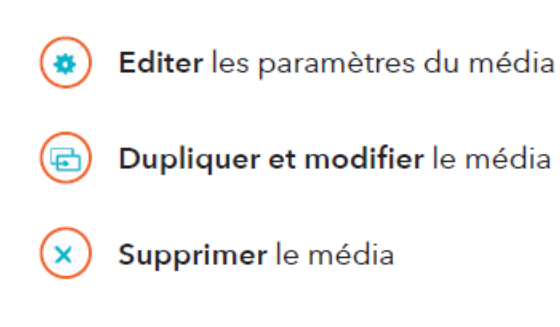

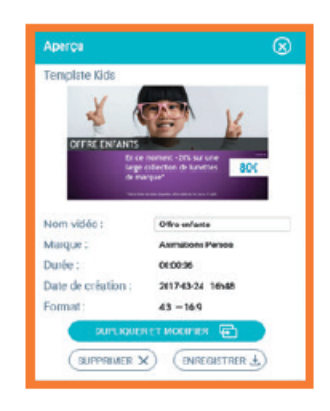

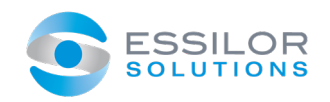

#### IMPORTEZ VOS VIDÉOS OU DIAPORAMAS

- **Nommez** votre vidéo ou diaporama et cliquez sur [Importer une vidéo].
- **EXTE:** Cliquez sur [Importer] pour ajouter votre vidéo ou votre diaporama. Vous pouvez aussi glisser directement votre fichier dans la zone de chargement.
- **Formats acceptés** : .wmv, .avi, .mpeg, .mov, .mp4, .ppt., pptx, .pps, .ppsx.
- Vous pouvez suivre l'état du chargement dans l'onglet [Etat des téléchargements].
- Après quelques minutes, vous retrouverez votre média dans la catégorie "Animations personnalisées" lorsque que vous éditerez la playlist.

#### Conseils pour l'import de vidéos :

- Préférez une vidéo haute définition (1920 x 1080 pixels format paysage).
- Les vidéos sonores doivent être sous-titrées avant l'import, la piste audio n'étant pas diffusée.

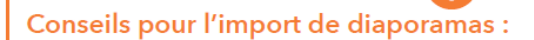

- Lorsque vous créez un diaporama dans PowerPoint, veillez à adapter son ratio au format de votre écran (généralement 16/9 pour le format paysage, selon votre écran).
- Si vous souhaitez ajouter des animations et transitions spéciales à votre diaporama, définissez-les dans PowerPoint et enregistrez votre fichier en PowerPoint Show (.pps or .ppsx).

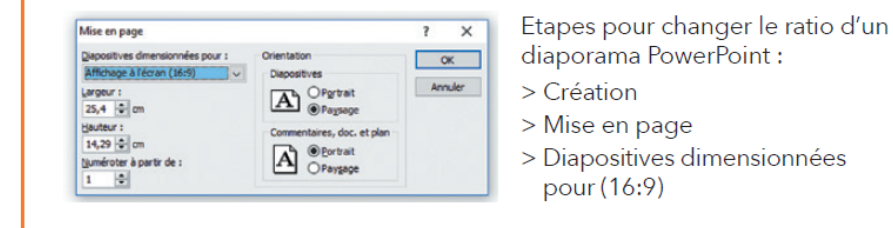

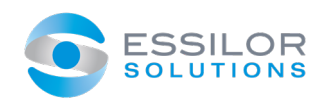

### CRÉEZ UNE NOUVELLE VIDÉO AVEC UN MODÈLE

- Cliquez sur le bouton [Créer] sur le modèle que vous souhaitez utiliser.
- **Nommez** votre vidéo [1].
- Remplissez les champs. Vous pouvez changer la couleur du texte et sa taille [2].
- Choisissez la couleur principale de votre vidéo avec l'outil palette [3]. Si vous souhaitez utiliser une teinte particulière, saisissez le code couleur.
- **Lorsque vous avez terminé, cliquez sur [Prévisualiser] pour voir le** rendu de l'animation avec vos éléments.
- Si elle vous convient, cliquez sur [Valider].
- Vous pouvez suivre l'état de chargement dans l'onglet [État des téléchargements].
- Après quelques minutes, vous retrouverez votre média dans la catégorie "Animations personnalisées" lorsque que vous éditerez la playlist.

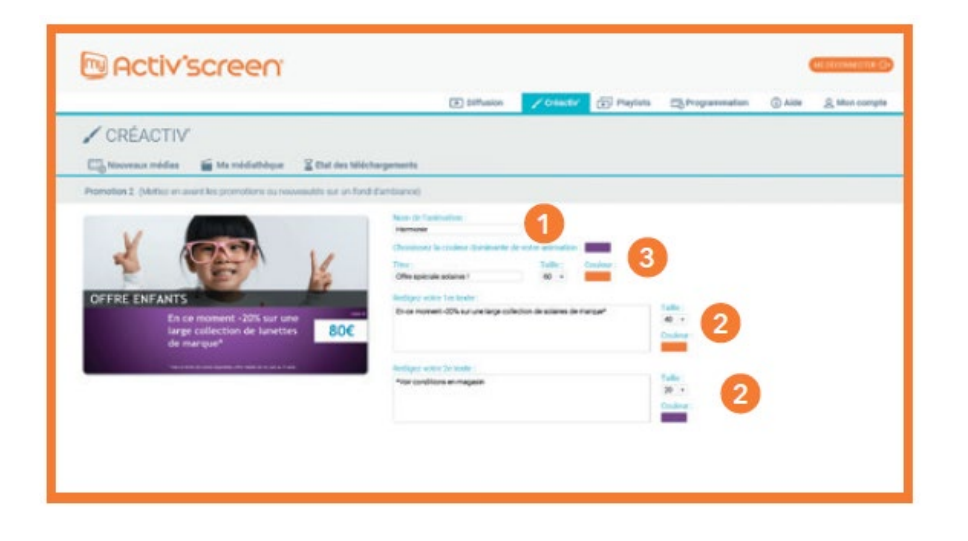

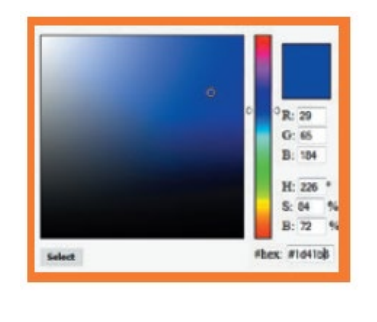

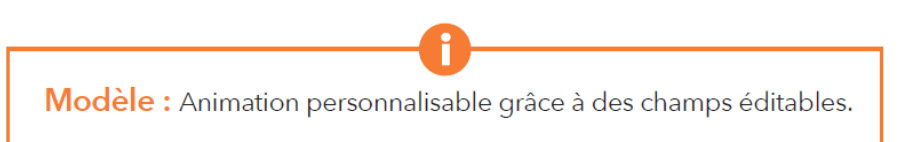

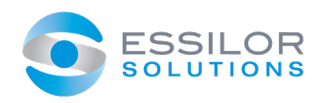

### CRÉEZ VOTRE LOGO

Cliquez sur l'onglet [Mon logo].

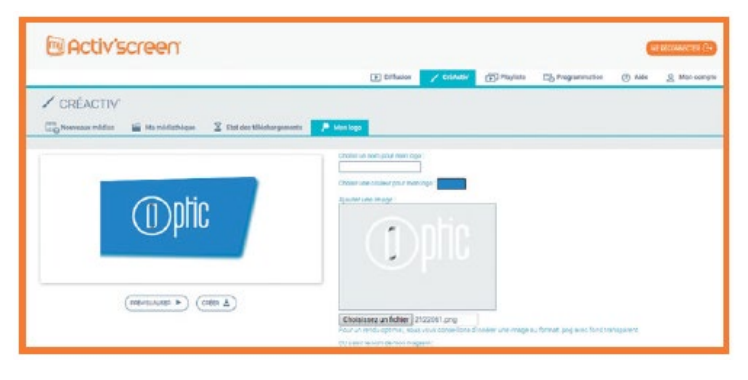

- Cliquez sur la palette pour choisir la couleur de l'arrière-plan.
- Ajoutez votre logo ou entrez le nom de votre magasin dans le champ [Saisissez le nom de votre magasin].
- Cliquez sur [Prévisualiser] pour voir le résultat.
- Si le logo vous convient, cliquez sur [Créer].

#### GÉREZ VOS LOGOS

- La liste des logos créés s'affiche.
- **EXTE:** Cliquez sur [Sélectionner] pour en appliquer un.
- Votre logo apparaîtra sur la diffusion après quelques instants.
- Si vous ne souhaitez plus afficher de logo, cliquez sur [Ne pas diffuser de logo personnalisé].
- NB : vous ne pouvez sélectionner qu'un seul logo à la fois.

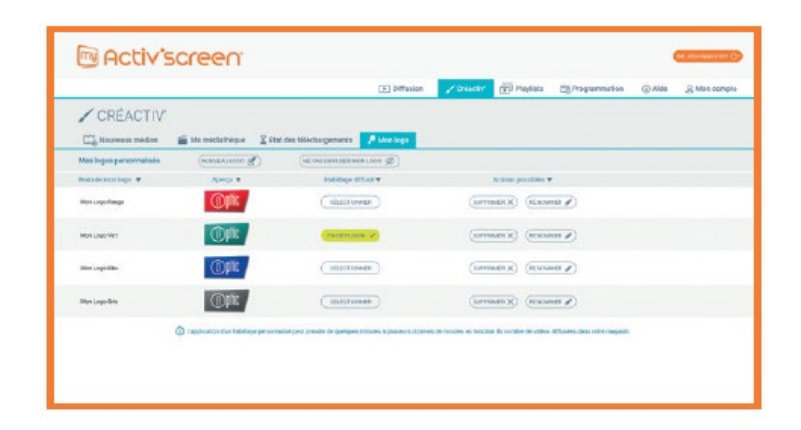

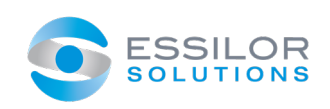

# 4. GÉREZ VOS PLAYLISTS

#### CRÉEZ UNE NOUVELLE PLAYLIST

Cet onglet vous permet de créer des playlists qui ne seront pas immédiatement diffusées. Cette fonctionnalité est utile lorsque vous souhaitez créer des playlists en avance, ou si vous souhaitez organiser votre diffusion via une programmation de vos contenus.

- **Cliquez sur l'onglet [Playlists].**
- **EXTE:** Cliquez sur le bouton [Créer une playlist]. Construisez votre playlist.
- N'oubliez pas de nommer votre nouvelle playlist et de cliquer sur le bouton [Enregistrer].

Vous pouvez rééditer la playlist autant de fois que vous le souhaitez. Cliquez simplement dessus dans la liste.

#### SUPPRIMEZ UNE PLAYLIST

Cliquez sur le bouton [Supprimer X].

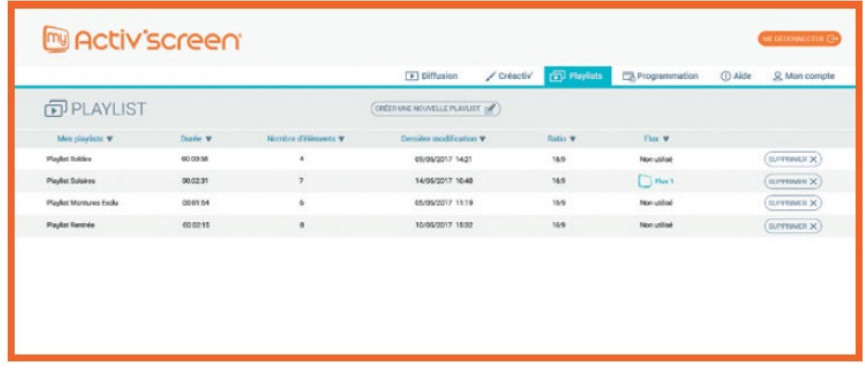

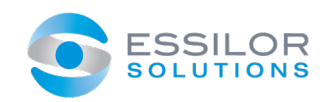

## 5. PLANIFIEZ VOTRE DIFFUSION

#### ORGANISEZ VOTRE DIFFUSION

**EXTE:** Cliquez sur l'onglet [Programmation].

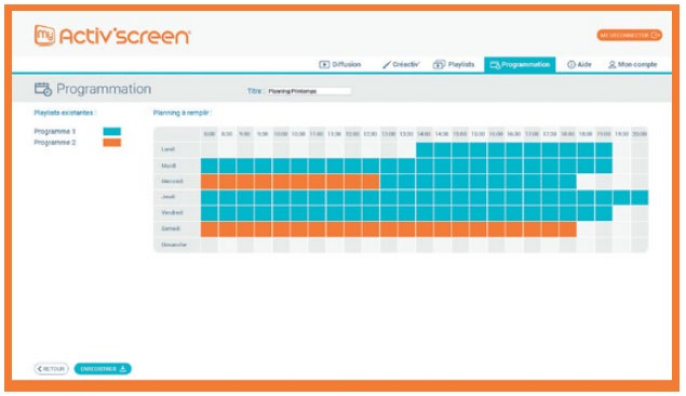

- **EXTE:** Cliquez sur [Créer un planning]. Nommez votre planning puis indiquez la playlist diffusée par défaut.
- Cliquez sur la couleur associée à la playlist de votre choix, puis "coloriez" les plages horaires du planning pendant lesquelles vous souhaitez diffuser cette playlist.
- Une fois que vous avez terminé, cliquez sur [Enregistrer].

#### DIFFUSEZ VOTRE PLANNING

- Cliquez sur l'onglet [Diffusion].
- **Cliquez sur le bouton [Changer ma diffusion].**
- **Sélectionnez votre planning.**
- **Example 2 Cliquez sur [Enregistrer].**

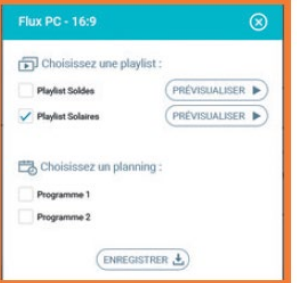

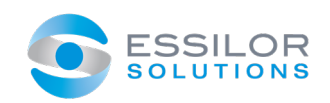

## 6. CONTENUS DE MARQUES

#### OBTENEZ PLUS DE CONTENUS DE MARQUES

- **E** Cliquez sur l'onglet [Mon compte] rubrique "Mes marques sélectives".
- Choisissez les marques dont vous souhaiteriez diffuser les contenus.
- **Pour certaines votre code client de la marque vous sera** demandé pour compléter votre demande.
- Une notification sera alors envoyée aux marques qui vous autoriseront ou non à accéder à leurs vidéos.

Importez des vidéos de marque : Si vous possédez des vidéos de marque, vous pouvez les importer via l'onglet CréActiv' > Nouveaux médias. Nous ne garantissons pas l'exhaustivité de la base de marques. En revanche nous faisons le maximum pour vous offrir une base de contenus la plus complète et à jour possible.

### 7. DIVERS

#### OBTENEZ TOUTES LES RÉPONSES DANS L'ONGLET « AIDE »

- Accédez à la FAQ (plus d'une vingtaine de réponses à toutes vos questions).
- Découvrez nos astuces (jusqu'à 6 astuces pour capter l'attention des passants, ou personnaliser votre diffusion…).
- Téléchargez la dernière version du manuel utilisateur.

#### RETROUVEZ TOUTES VOS INFORMATIONS DANS L'ONGLET « MON COMPTE »

- Retrouvez vos informations client.
- Demandez l'accès aux marques sélectives.
- **Modifiez votre mail / mot de passe.**

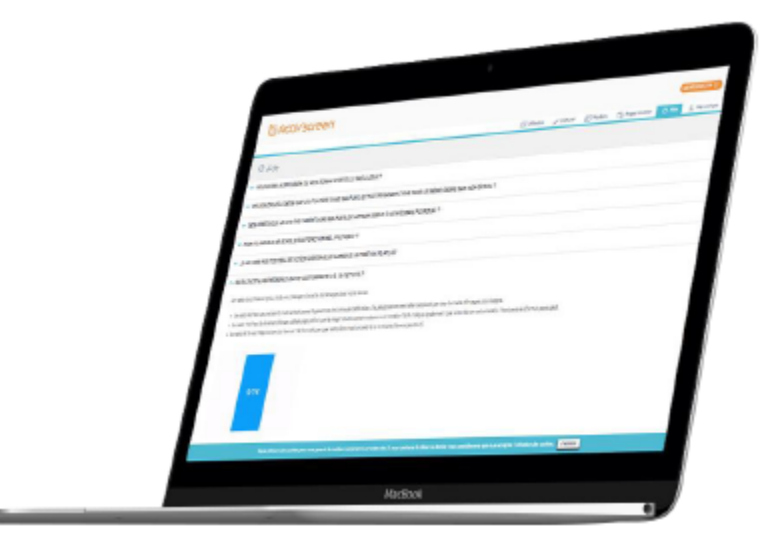

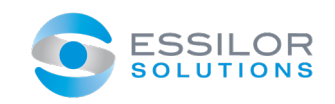

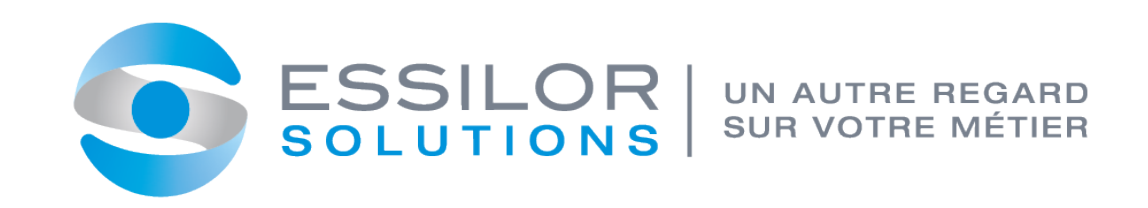

*Confidentiel - Ne pas diffuser sans accord*